# Creating a Posting (Instructional/Executive)

PeopleAdmin

1. Login to PeopleAdmin using the link for log in to PeopleAdmin via SSO (single sign-on):

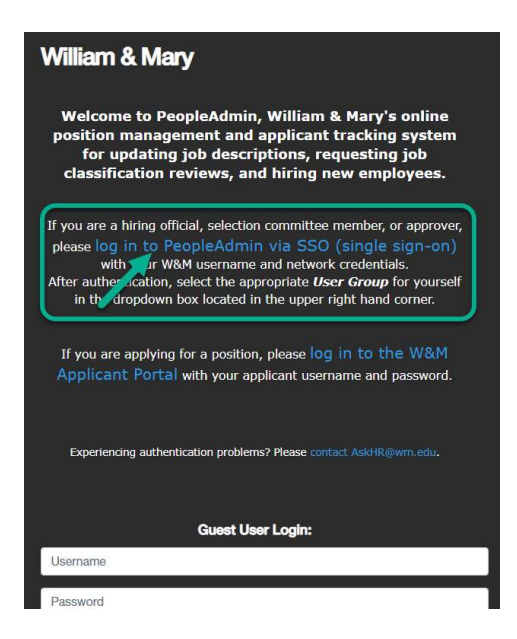

2. In the upper right-hand corner, change your user group to Hiring Official:

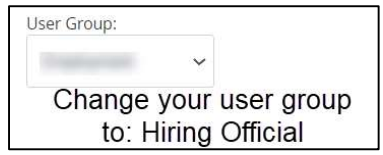

3. On the blue ribbon at the top of the screen, click Postings > Staff/PPF

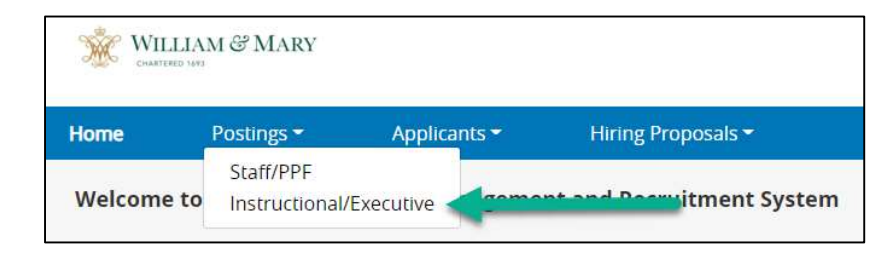

4. Click +Create New Posting:

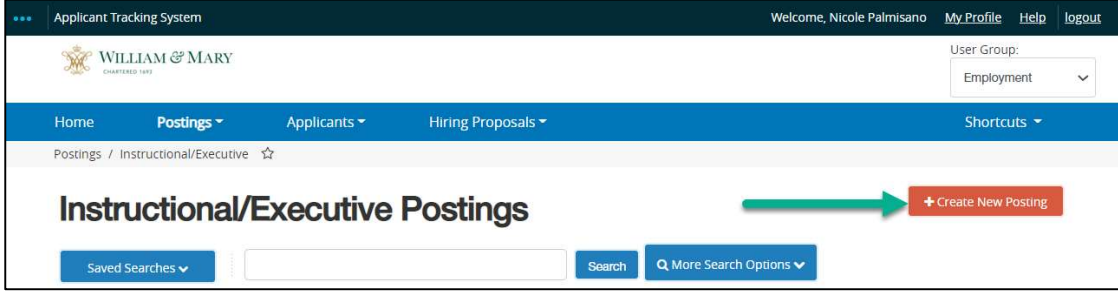

5. Select Create from Position Description:

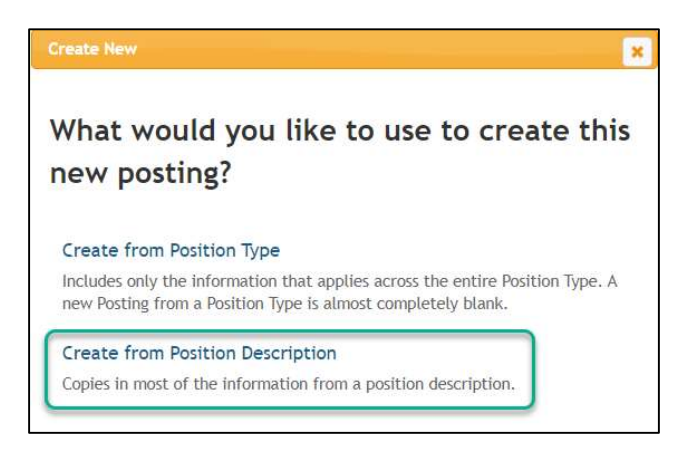

6. Using the search box, type in the approved position number. For more options, click More Search Options box then click search:

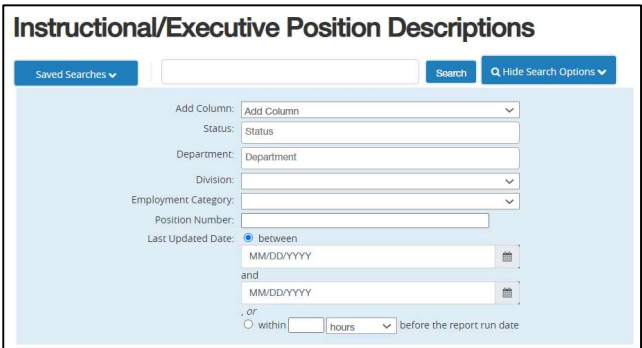

7. Hover over Actions on the right-hand side and click either Create From or View:

NOTE: If while hovering over actions your selections show other options outside of View and Create From, contact Talent Acquisition Team before moving forward with this posting.

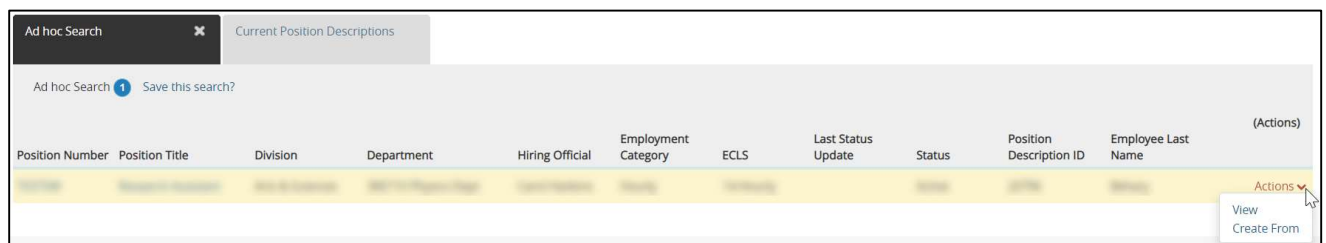

If only view appears, click view. Your PD will appear. In the right-hand corner, select Create Posting from this Position Description

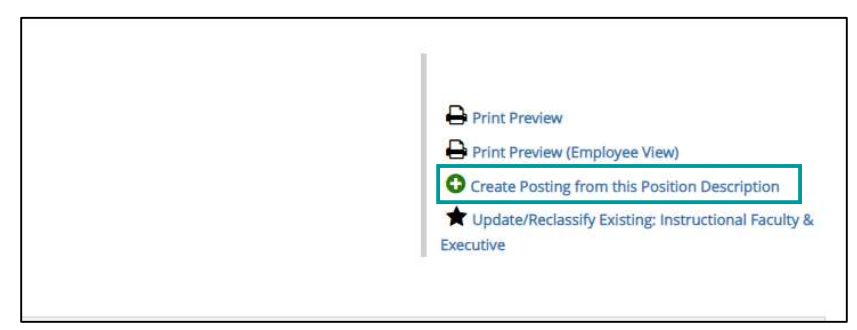

8. Then, fill out the posting details. Posting Title will pull over from your Position Description.

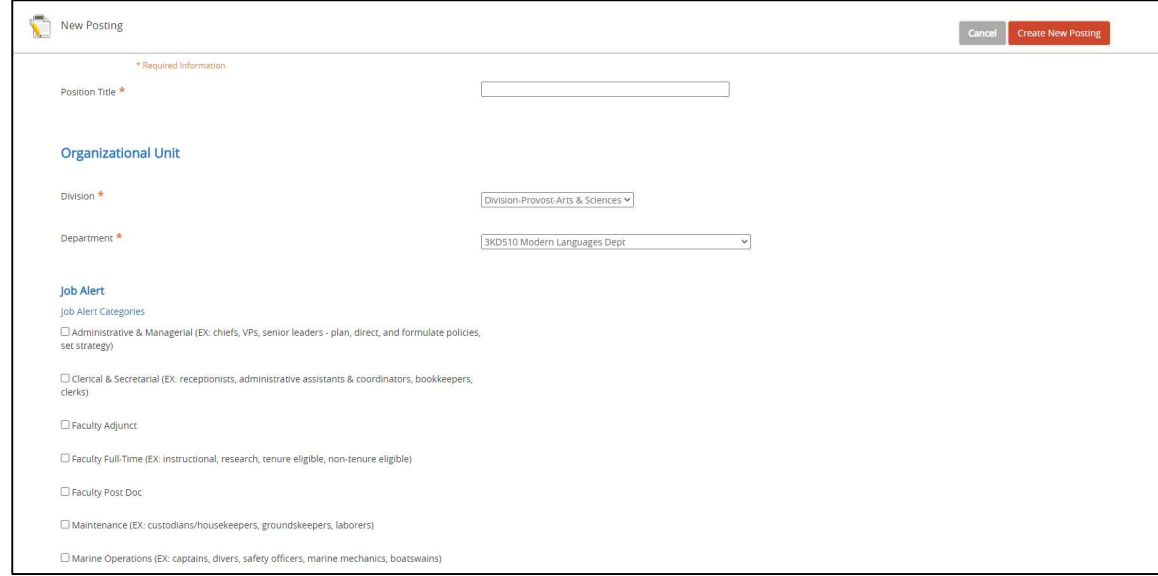

Job Alerts: These are opt-in email alerts for job seekers. Select the relevant job alert option (either Faculty Adjunct, Faculty Full-time, or Faculty Post Doc).

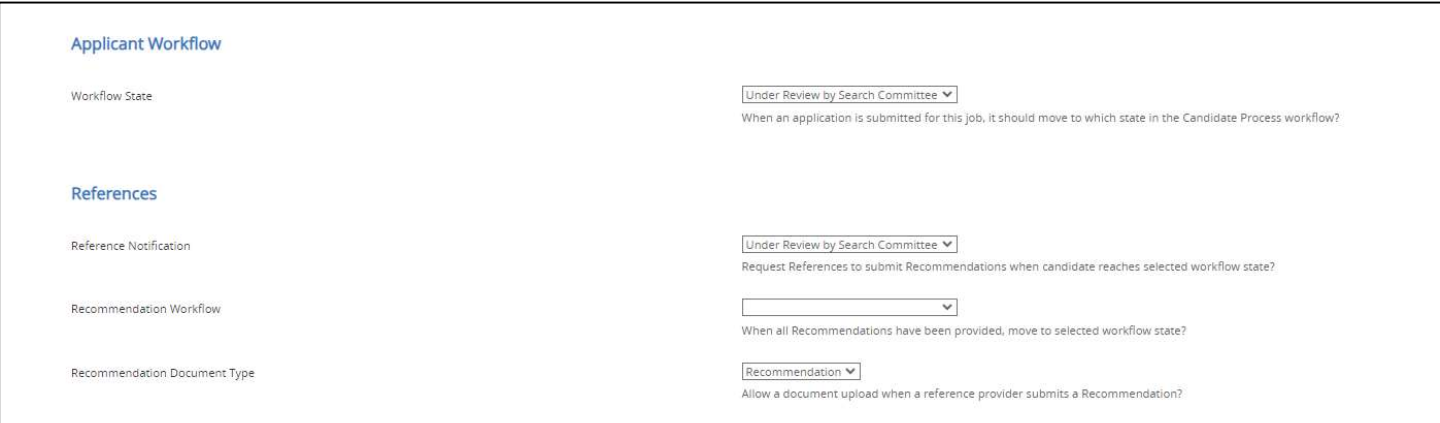

References: 3 letters of reference are required for all standard A&S Faculty and Adjunct positions.

- o Reference Notification = Under Review by Search Committee
- $\circ$  Recommendation Workflow = Please leave blank
- o Recommendation Document Type = Recommendation

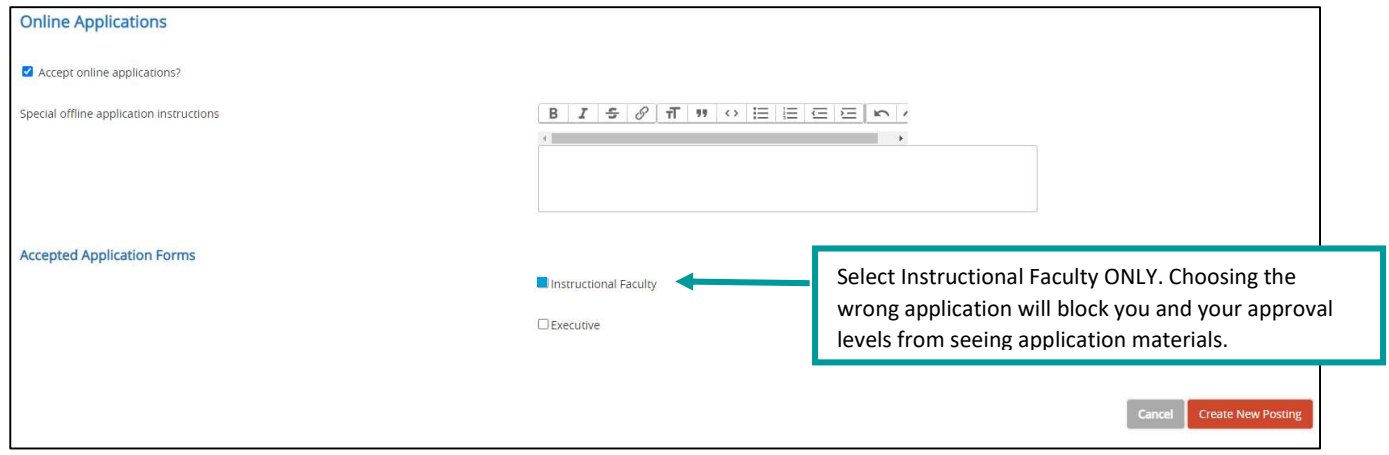

9. Once all initial posting details are complete > Click Create New Posting.

10. Posting Details: This Information will pull over from the approved Position Description. Do not change this information on the posting.

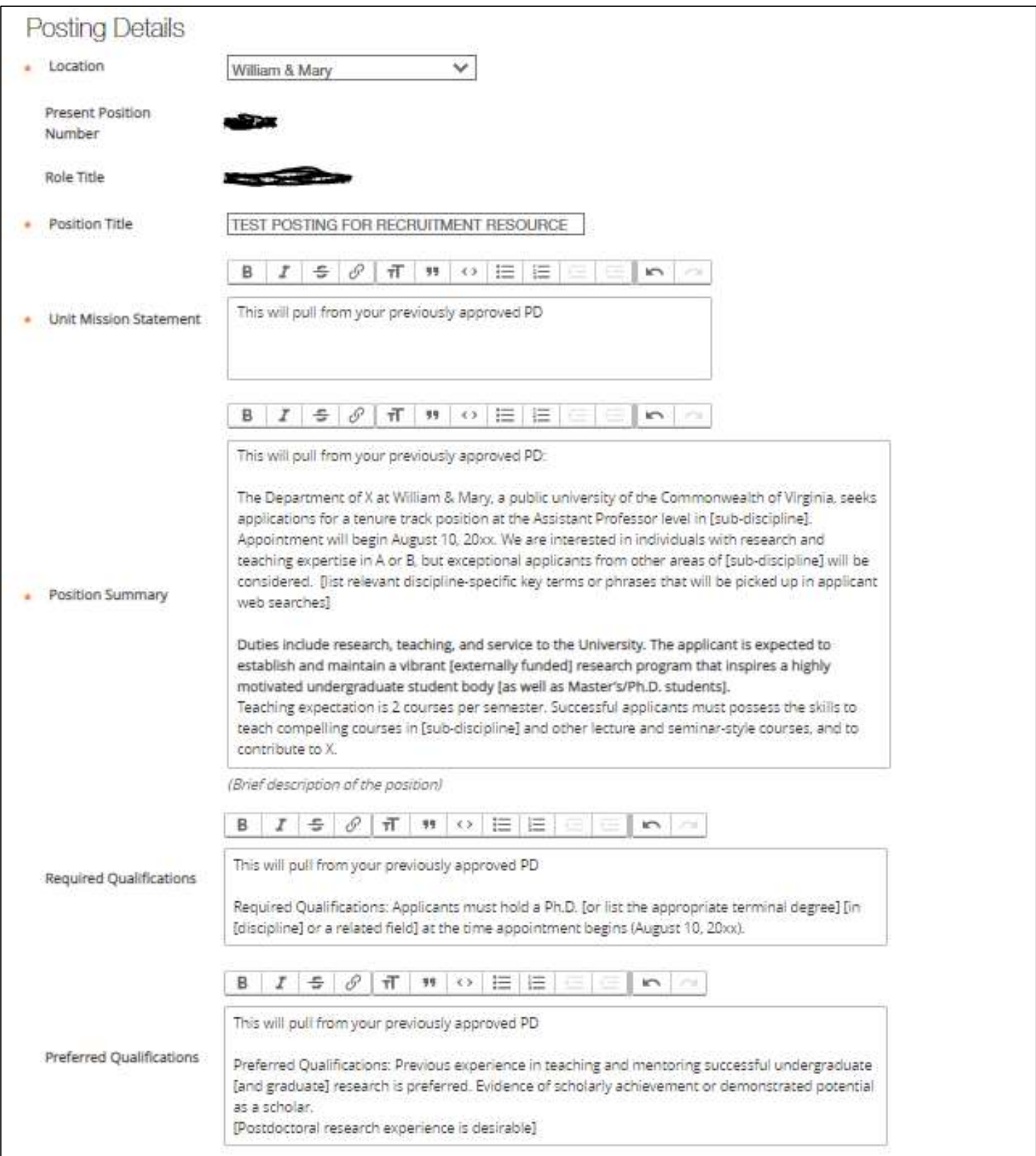

### Posting Details Continued:

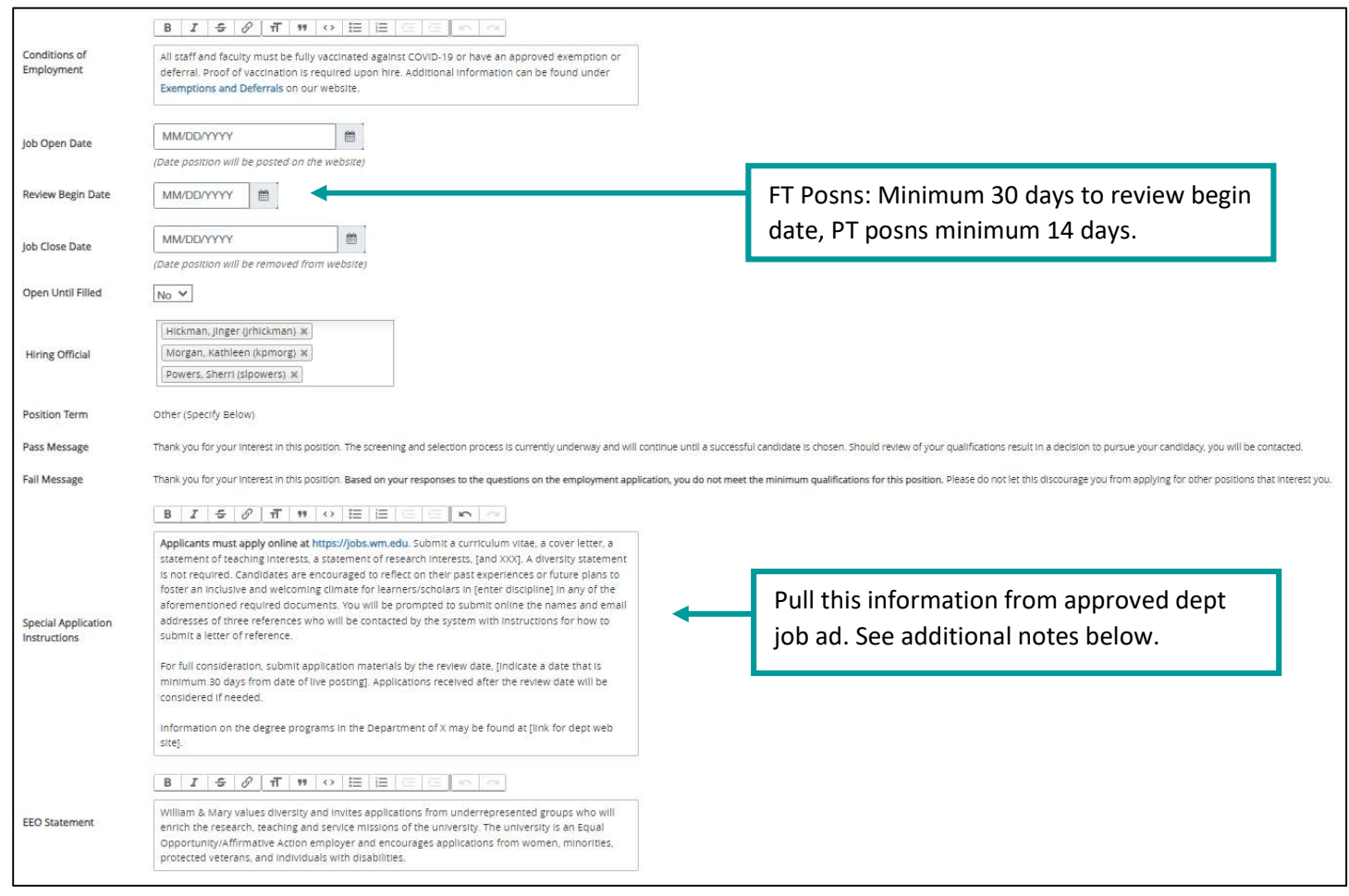

# NOTES:

- Job Open Date: the date the job will be posted. HR will adjust to the actual date posted.
- Review Date: Full-time Faculty = 30 days minimum but dept can choose longer posting period; Adjuncts  $= 2$  weeks
- Job Close Date: Should be left blank to allow for candidates to continue to apply after the review-begin date. In A&S, full-time faculty postings use language: "For full consideration, submit application materials by the review date, *[indicate a date that is minimum 30 days from date of live posting for full* time hires; 14 days for adjunct positions]. Applications received after the review date will be considered if needed." This gives the hiring unit the most flexibility to consider applicants, or not, after the review begin date.
- Open until Filled: Faculty = "Yes" for most full-time positions; Adjuncts = "Yes" for all adjunct positions.
- Special Applicant Instructions: pasted from your departmental job ad starting at "applicants must apply online …" and ending with "applications received after the review date will be considered if needed."
	- o Department may also link to their departmental webpage here, using same approved language found at the bottom of the job ad "Information on the degree programs in the Department of X may be found at [link for dept web site]."
- EEO Statement: Auto filled with required HR/University DEI language. DO NOT EDIT.

# 11. Recruitment Request Form (bottom of Posting Details Tab):

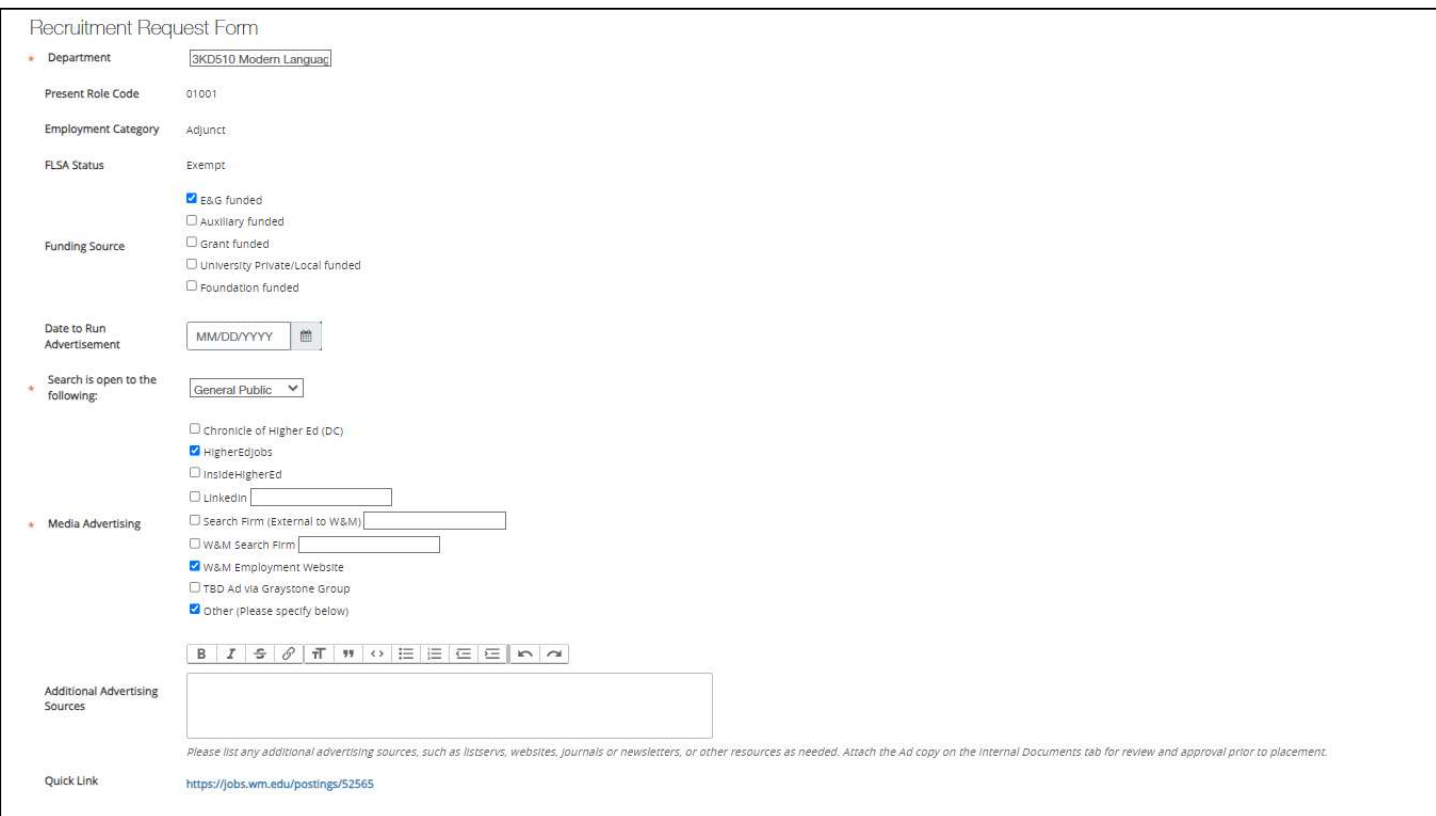

NOTE: Prior to the PD and Posting stage, the job ad must have been previously reviewed by the A&S Dean's Office Faculty Personnel Services Team and then approved by the hiring department's Vice-Dean. Depts must attach to the Position Description (prior to Posting Stage):

- the approved narrative job ad;
- the Dean's search authorization (verifying authorized salary range); and
- and org chart for HR reference.

All PeopleAdmin postings are automatically displayed in the online national outlet Higher Ed Jobs shortly after the PeopleAdmin posting goes live. This posting satisfies Department of Labor (DOL) requirements. Please note: Hiring units must save the Higher Ed Jobs ad display as a PDF (must include HEJ page header or identifier) and retain with your search records for Reves Center international hires and DOL audit purposes.

TTE and Term recruitments typically receive a recruitment budget for additional advertising and interview visits.

Visiting & Adjunct job advertising is the responsibility of the department, using free or low-cost options.

### All external advertisements must include the full approved narrative job ad and must point applicants to PeopleAdmin. They must include the university EEO statement:

"William & Mary values diversity and invites applications from underrepresented groups who will enrich the research, teaching and service missions of the university. The university is an Equal Opportunity/Affirmative Action employer and encourages applications from women, minorities, protected veterans, and individuals with disabilities."

12. Click Save & Continue

13. The recommendations tab will populate. All A&S faculty positions require 3 letters of recommendation at minimum. Please note that this feature will send a recommendation link to referees to submit a letter of recommendation.

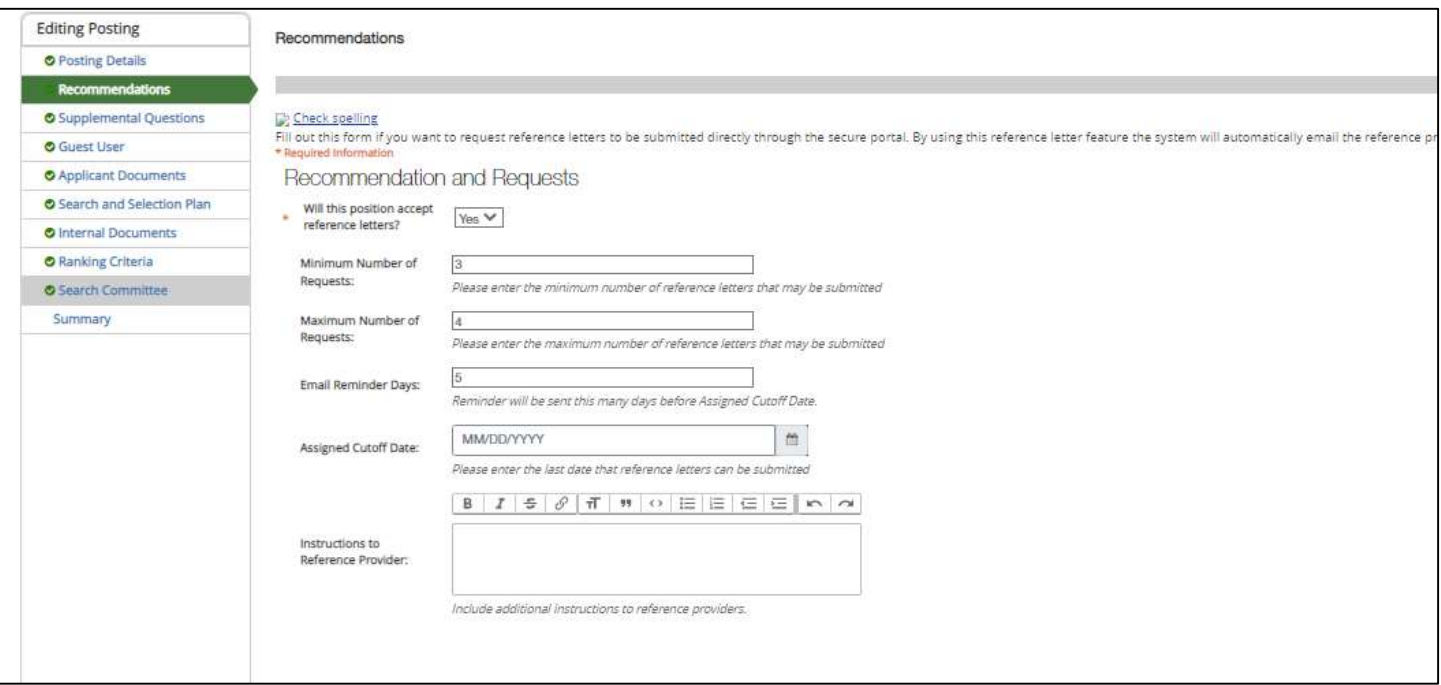

Recommendations are required for all Faculty and Adjunct postings:

- o Minimum Number recommendation: 3
- o Maximum Number recommendation: 3 to 4
- o Assigned Cutoff Date: leave blank (entering a date here will block referees from submitting letters)
- o Email Reminder Days: Talent Acquisition Team recommendation, 5
- o Instructions to Reference Provider: leave blank

#### 14. Click Save & Continue

- 15. [Optional] Supplemental Questions can be used to gain more information about a candidate. Hiring units should only use no more than 5 questions.
	- a. To add a question, click Add a question and search for a question: If the question you would like to add is missing or for futher assistance using this feature, contact the Talent Acquisition Team.

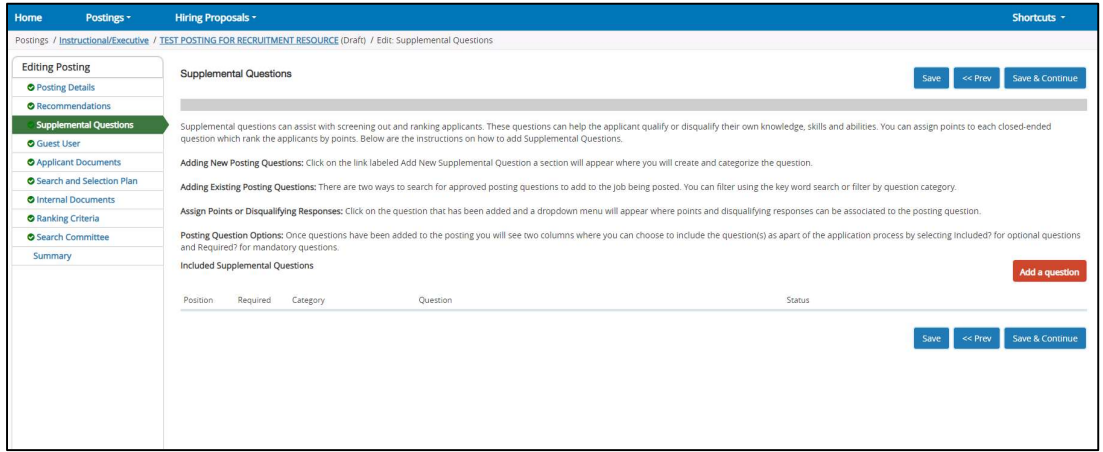

#### 16. Click Save & Continue

17. Guest User Access is used when Search Committee members are outside of the William & Mary community. If you have questions about this access, contact the Talent Acquisition Team:

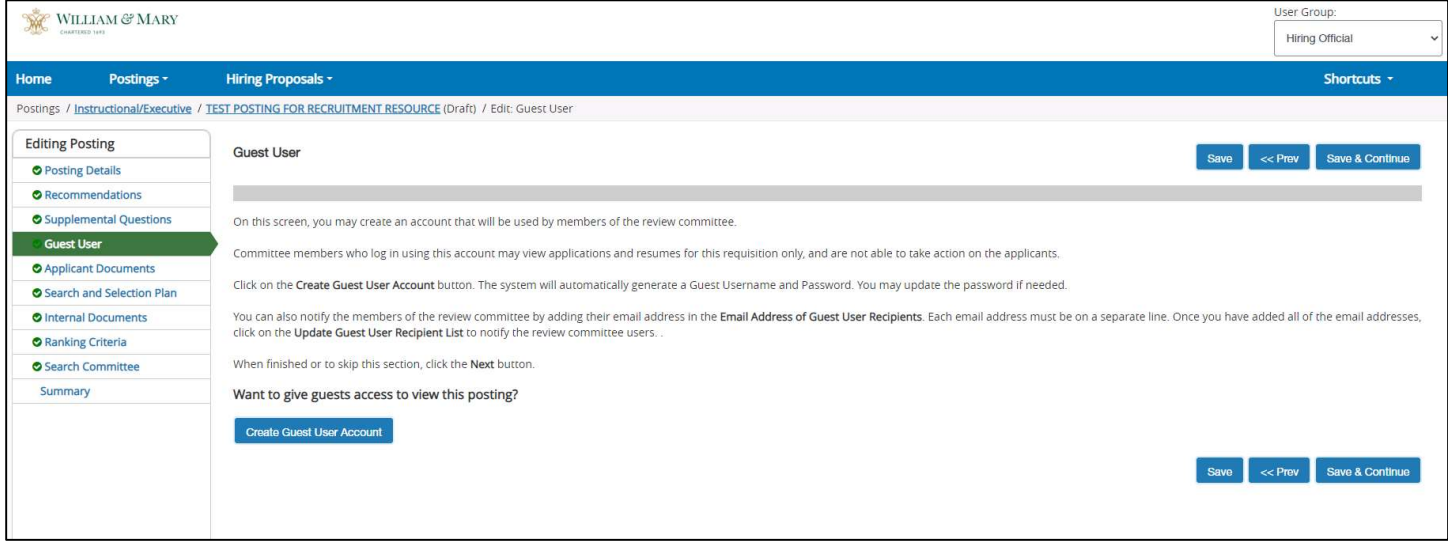

# 18. Click Save & Continue

19. Select required and optional documents for your posting:

#### **Applicant Documents** Select the documents to be required with this item, and those that may optionally be attached. Document types marked "Not Used" cannot be attached to this item. Not Used Optional Order Name Required  $\circ$  $\circ$ Resume/Curriculum Vitae Required for all faculty positions  $\circ$  $\circ$ Cover Letter  $2^{\circ}$  $\circ$ Other Doc  $\overline{3}$ Optional applicant docs  $\circ$ O  $4 -$ Other<sub>2</sub>  $\circ$  $\circ$  $5 -$ Other 3 Other 4 O  $\circ$  $6 \circ$  $\circ$  $7^{\circ}$ Other 5 Optional for all faculty positions. See  $\circ$ **Candidate Diversity Statement** 8 notes below for further guidance.  $\circ$  $\circ$ **Research Statement** 9 Required for all TE / postdoc positions  $\circ$ Ö  $10$ **Teaching Statement** Required for all full-time faculty positions. Not required for postdocs with no teaching. Optional document for  $11$ **Writing Sample**  $\circ$  $\circ$ adjunct positions.  $\circ$  $\circ$  $12$ Attachment 1  $\circ$  $13$ Recommendation Letter(s) - for ...  $\circ$ or Cancel Save

NOTE: CV/resume required for all postings. Documents listed below are selected as required based on the position requirements.

- o For A&S: Select Applicant Documents for docs noted in A&S Job Ad "Special Applicant Instructions" section: o Required:
	- Resume/Curric Vitae
	- Cover Letter
	- Research Statement (for TE or Postdoc positions only; not instructional Term or Adjuncts)
	- **Teaching Statement** (exclude for research postdocs not expected to teach; optional for adjunct positions as teaching statement can be included in cover letter)
	- o Optional: (hiring unit can choose additional required/optional if needed)
		- Candidate/ Diversity Statement
		- Other Doc
		- Other Doc 1
- 20. Click Save & Continue
- 21. Search and Selection plan: fill the information as shown below. Sections 1 4 should be filled according to evaluation criteria put forth in search authorization and approved job ad. Sections 5  $\&$  6 are optional.

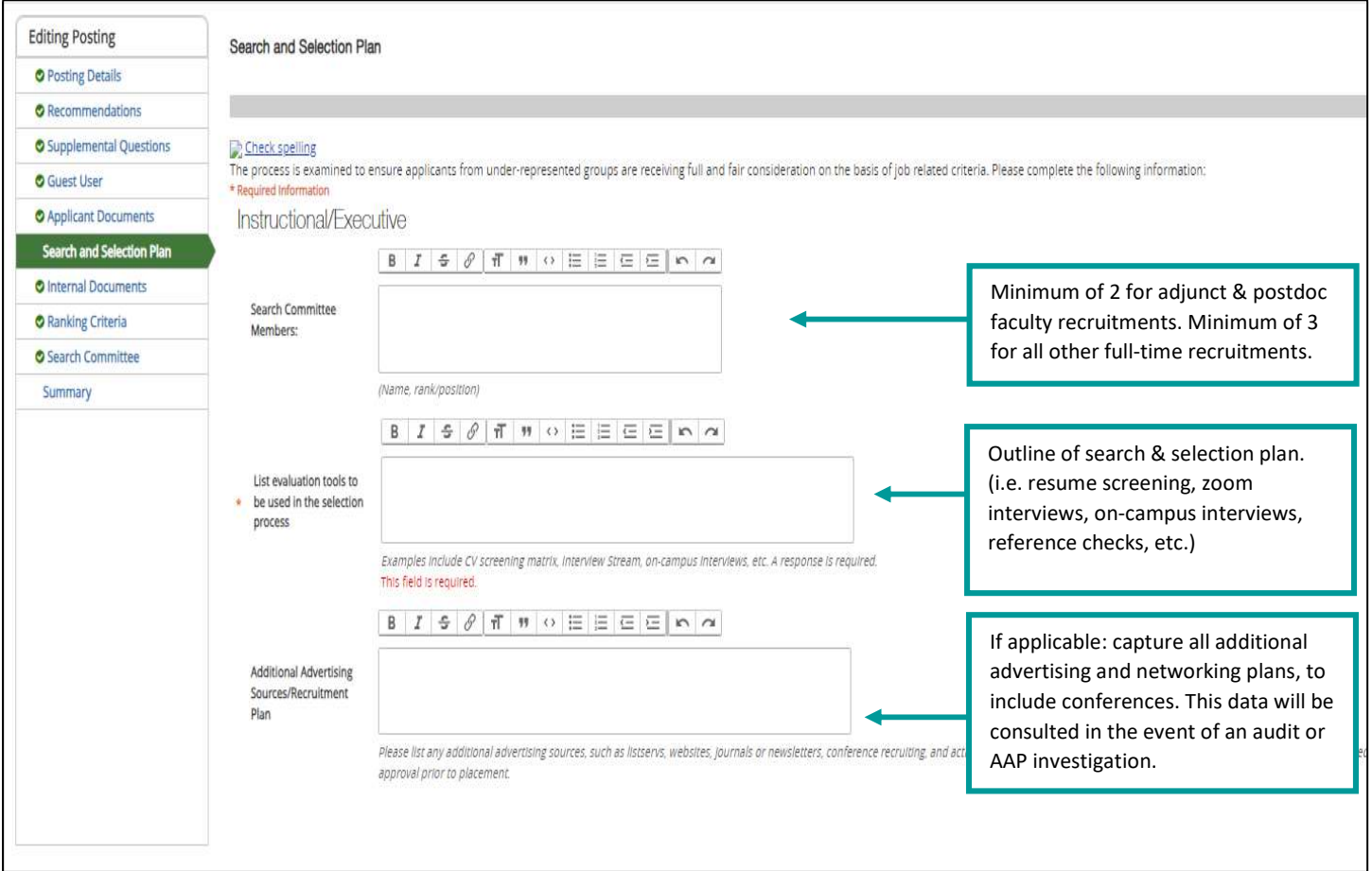

# 22. Click Save & Continue

23. Upload internal documents you would like to include in the posting. Frequently used: Approved job ad, important emails, screening grid sample:

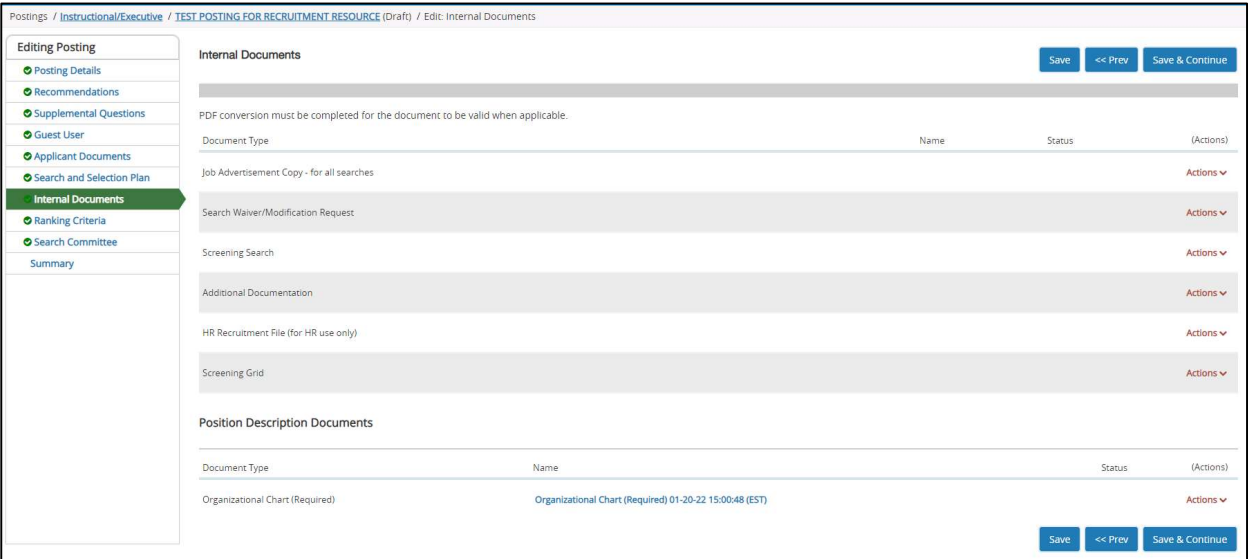

Note for future reference: Once search is concluded admin must retain all search documentation from all faculty who participated in the search. HR recommends that this documentation should be compiled as a single PDF file and later uploaded to the Hiring Proposal to be retained by HR for audit purposes.

- 24. Click Save & Continue
- 25. Skip over Ranking Criteria by clicking Save & Continue

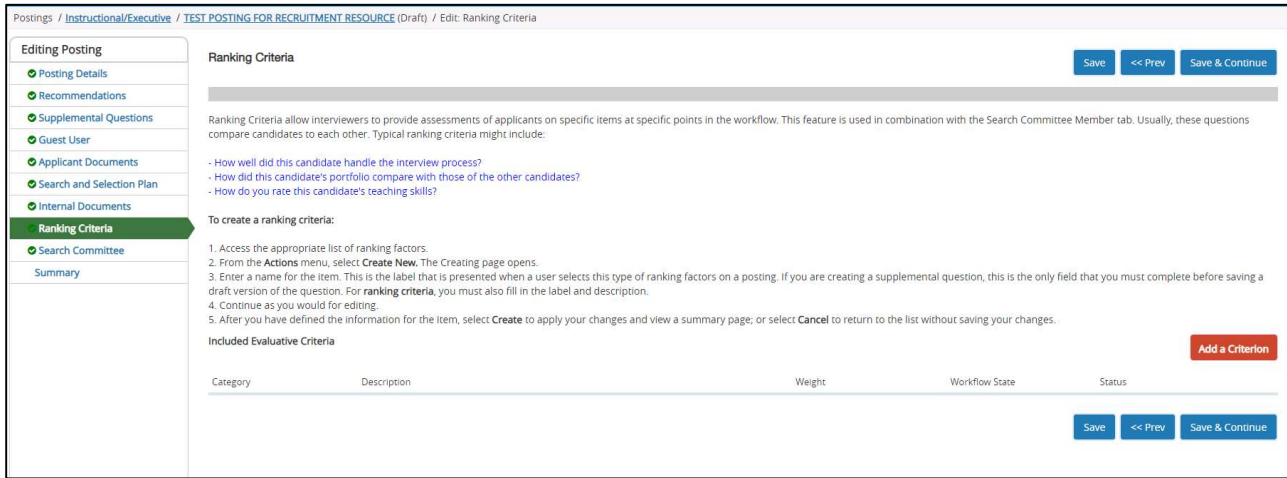

- 26. Add Search Committee Members by clicking Add Existing User:
	- a. Note: Once posting is live, you will be unable to add/update search committee members. Please contact Kirbi Baxley (kjbaxley@wm.edu) to update this information for you once your posting is live.

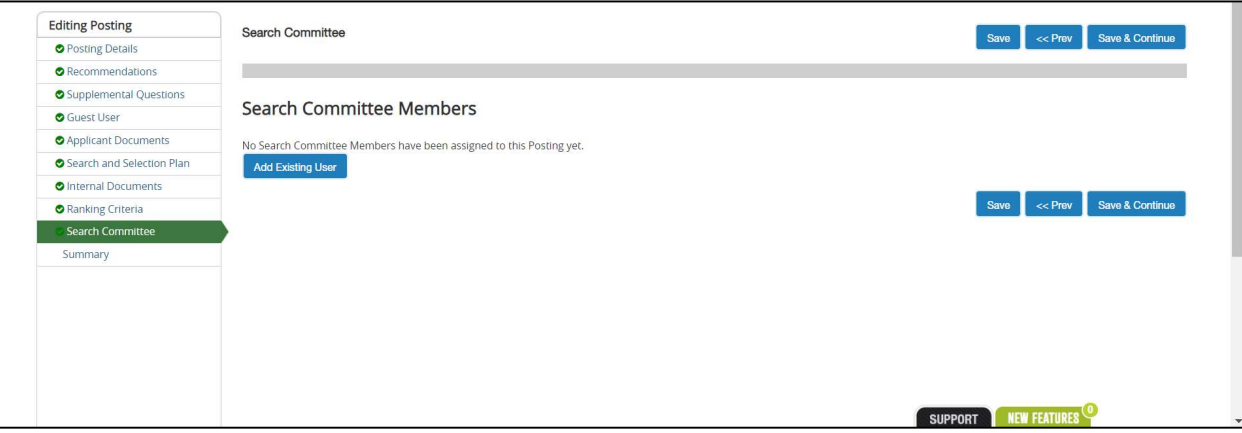

27. Uncheck the box next to Display search committee user group member only. If this box is not unchecked, you will only see employees who have served on search committees in the past:

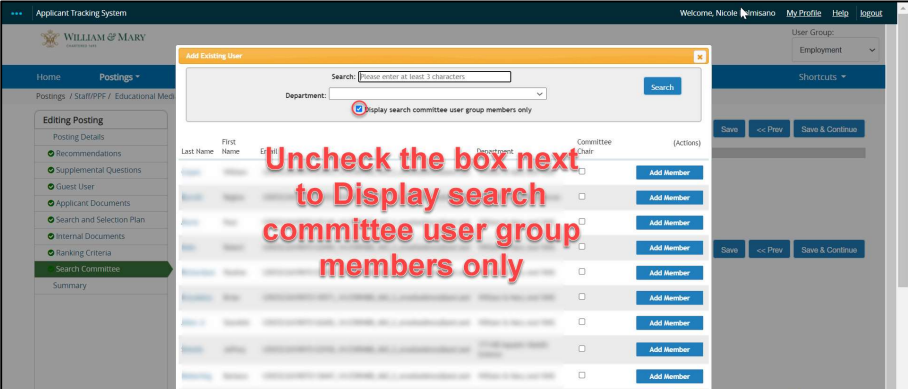

In the search field, type in the employees name you are looking for:

- a. If the employee is the committee chair, click the box under committee chair then click Add Member
- b. If the Search Committee member is not the Committee Chair, simply click Add Member
- c. Once you have added all committee members, close out by clicking the X in the orange banner

NOTE: If you see multiple employees with the same first and last name, you can double check you have the correct one by matching their email address

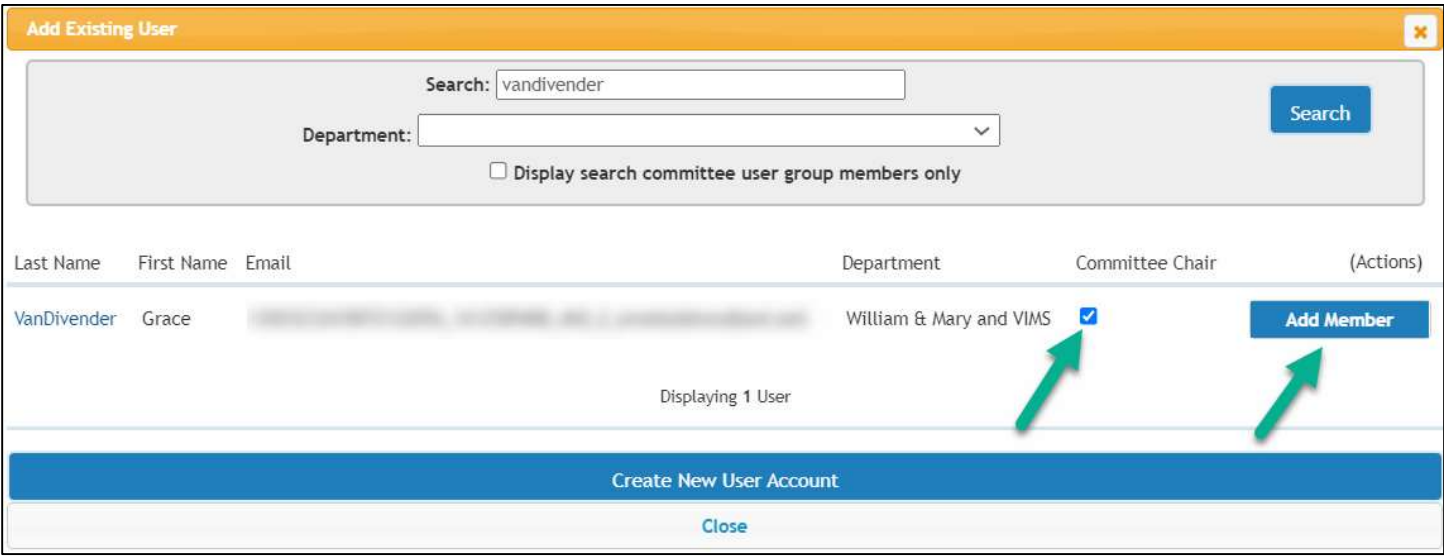

28. Once the *Add Existing User* box has closed, the page will reload and the members you have added will populate:

NOTE: committee members who have not served on a committee in the past will show as pending. Talent Acquisition Team can approve them.

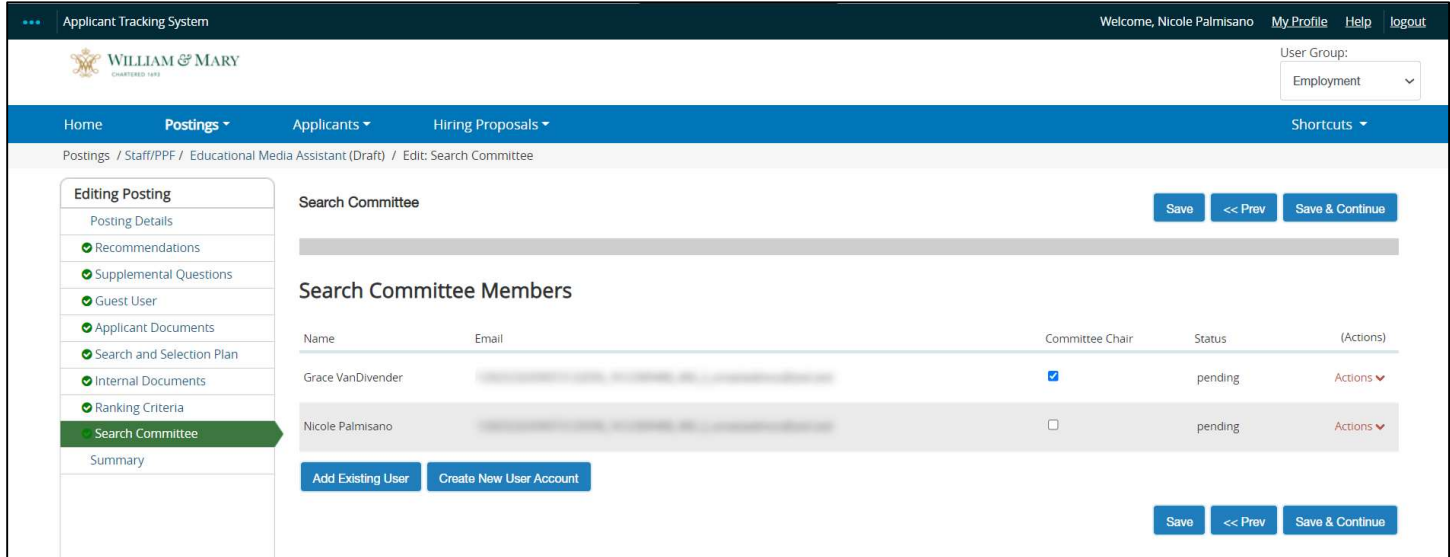

29. Click Save & Continue

- 30. The posting Summary will load for your review:
	- a. If edits need to be made, you can click the edit button next to the section to make your changes. Be sure to click save after changes are made. To get back to the Summary page, simply click summary on the left side of the page

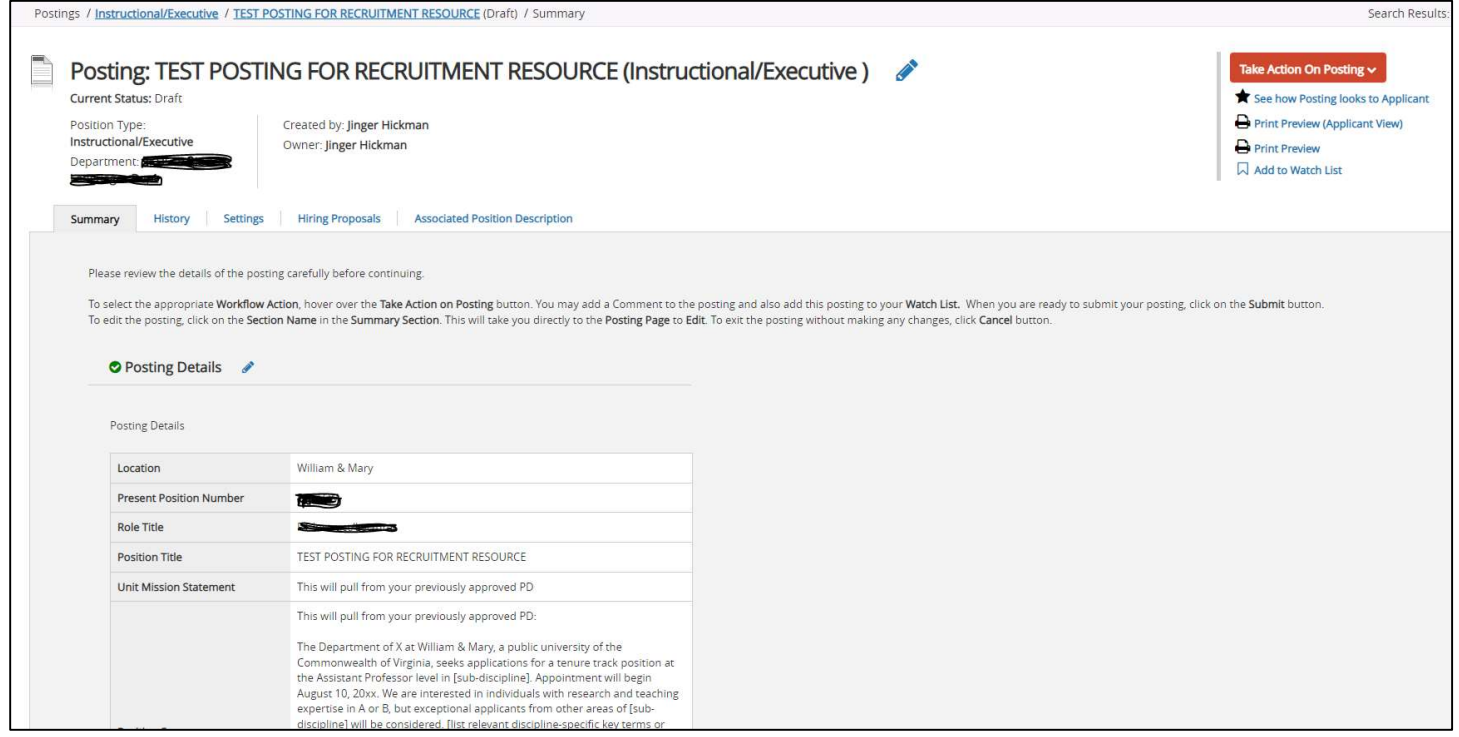

- 31. Ready for Talent Acquisition Team review?
	- a. Save the draft posting and leave the posting in Draft status. No need to move to level 1 and/or other approval levels.
	- b. Send an email with the position number, asking HR to activate the draft posting, to:
		- i. Kirbi Baxley: kjbaxley@wm.edu